#### Microsoft<sup>®</sup>

# **[Windows](http://www.customguide.com/microsoft/windows.htm) Quick Reference Card** Share this Windows Cheat Sheet with Windows Vista Training

## **Parts of a Program Window Contract Contract Contract Contract Contract Contract Contract Contract Contract Contract Contract Contract Contract Contract Contract Contract Contract Contract Contract Contract Contract Contra**

button for a couple<br>seconds to see

**Title bar Minimize button** Click and drag to Click to shrink or Click to close the Click and drag to Click to shrink or<br>move the window minimize the window **Menu bar move the window** minimize the window **of the window of the window Click of Chen menu <Alt> + Letter Click these words Maximize button Maximize button Help <b>Click** to display **Maximize button Click** to make the **Help S Help S Help S Help S Help S Help S Help S Help S Help S Hel** command menus **window fill the entire Toggle between the entire Toggle between the entire Toggle between the entire Toggle between the entire Toggle between the entire Toggle between the entire Toggle between the entire To Toolbar All The Digital All Toolbar Screen.** If the window open applications for **a** plant of the window open applications for **a** plant of the expectation of the expectations for **a** plant of the expectation of the Buttons for **all commonly used Alt> + <Esc> commonly used** screen, click the screen, click the screen, click the open applications **Alt> + <Esc> commands.** Move **Restore button** to **Restore button** to the pointer over a  $\begin{bmatrix} 1 & 1 & 1 \\ 0 & 1 & 1 \\ 0 & 1 & 1 \end{bmatrix}$  restore the window button for a couple  $\begin{bmatrix} 1 & 1 & 1 \\ 0 & 1 & 1 \\ 0 & 1 & 1 \end{bmatrix}$  its original size what it does **Click Press the left mouse button once**. Click to use a program's **CLICK** to move up menu for selected Double-click: Press the mouse button twice in rapid succession. Double-click to open items. Right-click: Press the right mouse button. Right-click an item to display a list of commands that you can do to the item. For Help, press F1

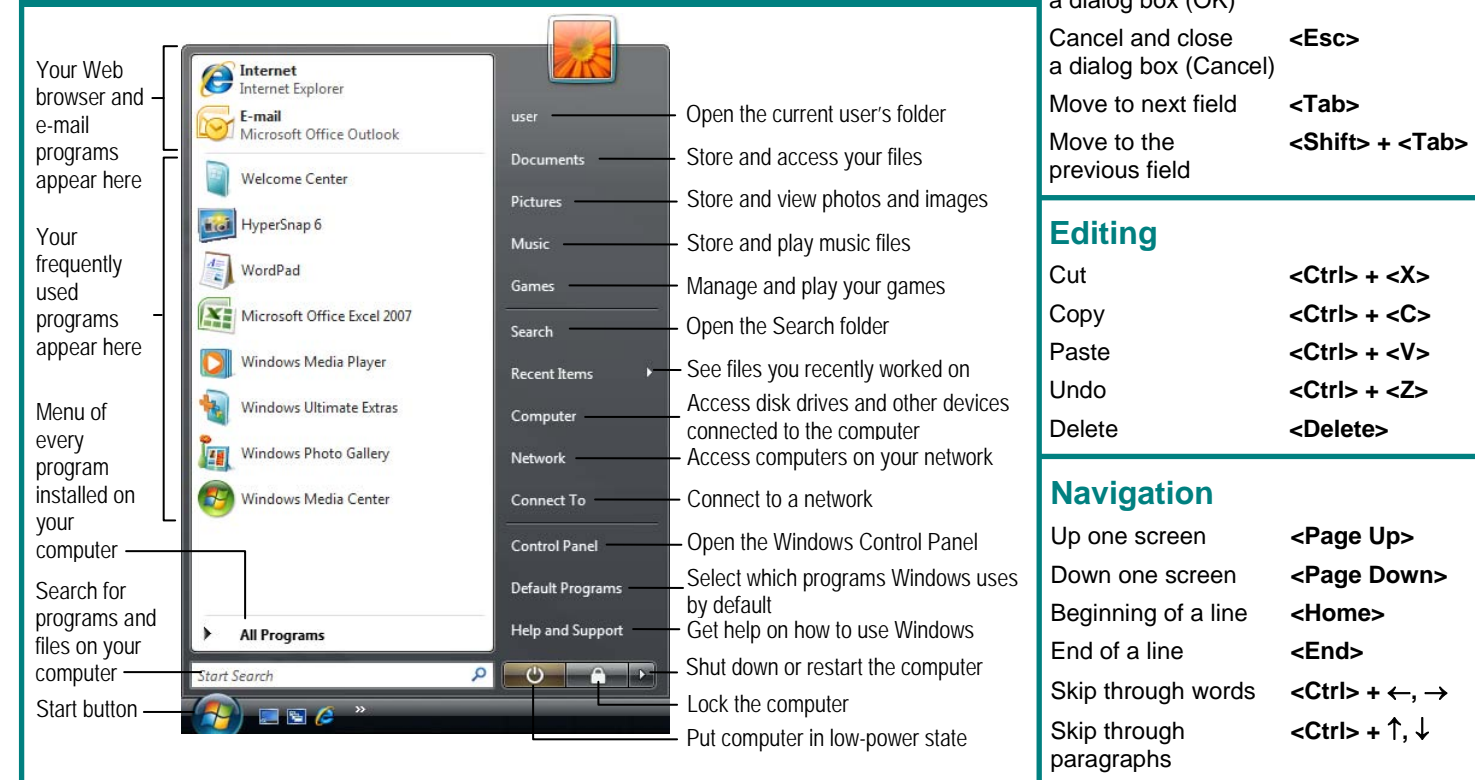

## **Custom Guide**  $D$  e  $m$

Learn

others or post it on your Website!

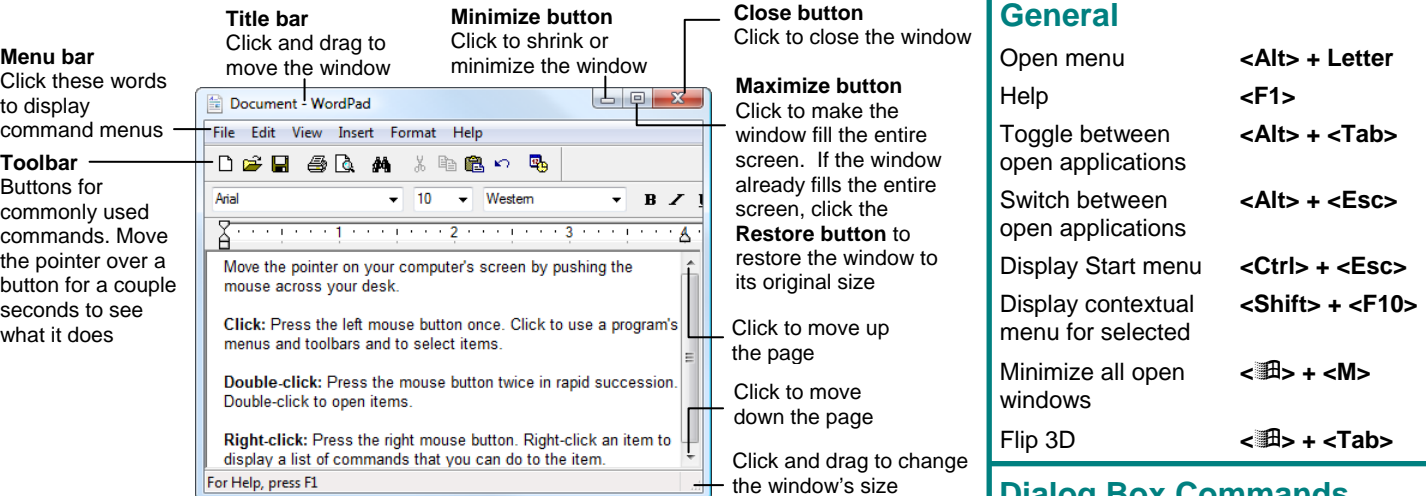

### **Dialog Box Commands**

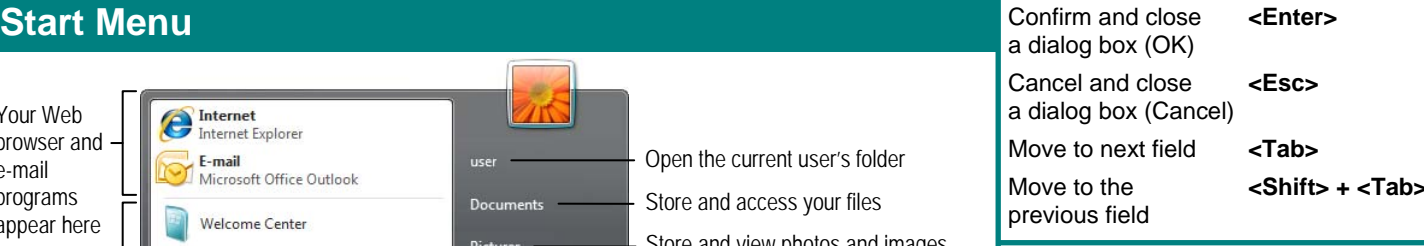

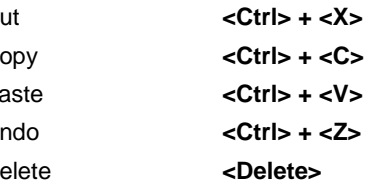

- paragraphs
- 
- 
- 
- 
- 

### **Task Bar**

Learn on Demand

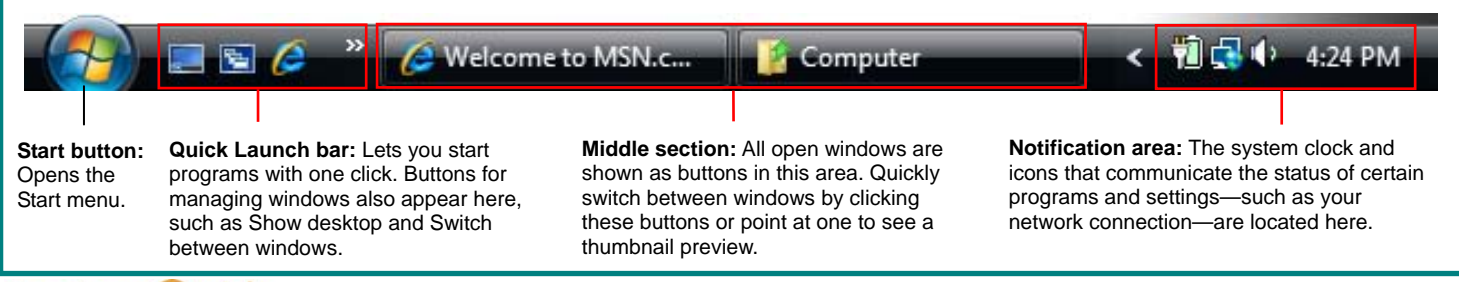

Click to move down the page

**[Customizable](http://www.customguide.com) Computer Training** Windows Quick [Reference](http://www.customguide.com/microsoft/windows.htm) © 2008 CustomGuide **Custom Guide** 

Gourseware√Online Learning √ Skills [Assessments](http://www.customguide.com/skills-assessments.htm) www.customguide.com | Phone 888.903.2432

### **Windows Sidebar**

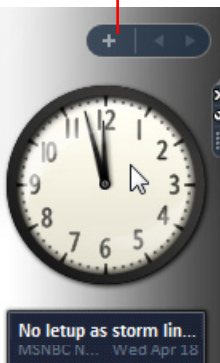

WP: Saudis to forgiv... Wed Ap Egypt crash kills 16 c...

Wed Apr 18 8 suspected illegal i... NBC N., Tue Apr 1

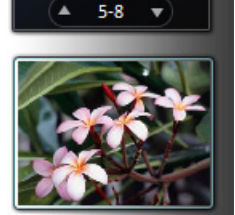

# The **Sidebar** appears on the desktop by default<br>
to add gadgets<br>
to add gadgets<br>
make information and tools easily accessible.

Close button Options button

- **To Close a Gadget: Point at the gadget,** then click the gadget's **Close** button to remove it from the Sidebar. The gadget is still saved on the computer for future use.
- **To Display a Gadget's Options: Point at** the gadget, then click the **Options** button to display/change settings for that gadget.
- **To Move a Gadget:** Click and drag the gadget to a new location on the Sidebar or desktop.
- • **To Close the Sidebar:** Right-click the Sidebar and select **Close Sidebar**.
	- **To Open the Sidebar: Right-click the** Sidebar icon in the taskbar and select **Open**.
- **To Add a Gadget to the Sidebar: Click** the **plus sign** at the top of the Sidebar to open the Gadget Gallery. Double-click a gadget to add it to the Sidebar or click **Get more gadgets online** to see more gadgets.
- **To Uninstall a Gadget: Click the plus sign** at the top of the Sidebar. Right-click the gadget in the Gadget Gallery and click **Uninstall**.

#### **Maintenance**

- **To Check a Disk for Errors:** Open the Computer window (click the **Start** button, then click **Computer**), right-click the disk you want to scan, select **Properties** from the contextual menu, and click the **Tools** tab. Click the **Check Now** button.
- **To Defragment your Hard Disk: Open the Computer window (click** the **Start** button, then click **Computer**), right-click the disk you want to defragment, select **Properties** from the contextual menu, and click the **Tools**  tab. Click the **Defragment Now** button.
- • **To Use Disk Cleanup to Free Space on Your Hard Drive:** Open the Computer window (click the **Start** button, then click **Computer**), right-click the hard disk, select **Properties** from the contextual menu and click the **Disk Cleanup** button.
- • **To Uninstall a Program:** Click the **Start** button and select **Control Panel**. Select **Control Panel Home** in the Navigation pane. Click the **Uninstall a program** link under Programs. Select the program you want to uninstall from your computer, and click the **Uninstall/Change** button.

### **Personalization**

- **To Personalize Windows Vista's Appearance and Sounds:** Right-click the desktop and select **Personalize**. Here you can personalize:
	- **Window Color and Appearance** Change window color and style.
	- **Desktop Backgrounds** choose built-in colors and pictures or your own.
	- **Screen Savers** adjust what the screen saver displays and when.
	- **Sounds**  change which sounds play when you perform different tasks.
	- **Mouse Pointers** Change how the pointer looks, as well as how it acts.
	- **Themes** Change menus, icons, backgrounds and sounds all at once.
	- **Display Settings**  Adjust monitor resolution or control a second monitor.

### **File Management**

#### **Go back Conduct Burne Working with Files and Folders** or forward recent pages Address bar Toolbar Search box G Documents  $-44$ Search Q File Edit View Tools Help The Organize **v** III Views  $\cdot$  8 Burn  $\overline{\bm{v}}$ Name Date modified Type Size Favorite Links 3/15/2007 7:58 AM File Folder My Google Gadgets Documents  $\sqrt{h}$ 4/9/2007 11:05 AM **File Folder** Updater<sub>5</sub> **Pictures Nusic** Click a folder here… 国 Recently Changed …to view its contents here.  $\mathbb{P}$ Searches Public R. Folders 2 items 101 Navigation Pane Details Pane

- **To Open a File or Folder:** Double-click the file or folder icon.
- **To Create a Folder:** Click the **Organize** button on the toolbar and select **New Folder**. Type a name for the folder and press **<Enter>**.
- **To Rename a File or Folder:** Select the file or folder, then click the **Organize** button on the toolbar and select **Rename**. Type a new name for the file or folder and press **<Enter>**.
- **To Delete a File or Folder:** Select the file or folder and press the **<Delete>** key. Click **Yes**.
- **To Restore a Deleted File:** Double-click the Recycle Bin to open it. Select the file and click the **Restore this item** button on the toolbar.
- **To Empty the Recycle Bin: Right-click the Recycle Bin and select Empty Recycle Bin** from the contextual menu.
- **Move/Copy a File or Folder (Drag and Drop Method): Move** a file or folder by clicking it and dragging it to the desired location. Hold down the **<Ctrl>** key while you drag to copy the file or folder.
- **Move/Copy a File or Folder (Toolbar Method):** Select the file or folder, then click the **Organize** button on the toolbar and select **Cut** or **Copy**. Open the location where you want to move or copy the file or folder, then click the **Organize** button and select **Paste**.
- To Copy a File or Folder to a Disc: Select the file or folder and click the **Burn** button on the toolbar.
- **To Change How Items are Displayed: Click the Views button list** arrow on the toolbar and select one of the view modes.
- **To Change Window Layout:** Click the **Organize** button on the toolbar, point to **Layout**, and select a layout option.
- **To Select Multiple Files or Folders: Hold down the <Ctrl> key** while you click the files or folders you want to select.
- **To Find a File:** Enter search keywords in the Search box of the window.
- **To Display the Folders List: Click Folders at the bottom of the** Navigation pane.
- **To View a File or Folder's Properties: Right-click the file or folder** and select **Properties** from the contextual menu. Or, just select the file or folder and some properties appear in the Details pane in the window.

#### **Customizable Computer Training Custom Guide**